## Installation et utilisation des E-Token Aladdin pour les certificats robot GRID-FR

Cette documentation décrit l'installation des token Aladdin « eToken Pro  $72K$  » sur Cent<sub>OS</sub> 6.2.

Sur les autres distributions Linux, la procédure devraient être sensiblement la même. La principale limite étant la disponibilité du logiciel SafenetAuthenticationClient fourni par Safenet. Celui-ci est disponible sous forme de packages RPM ainsi que de paquets pour Debian.

Pour d'autres types de token, la différence portera sur la librairie PKCS11 spécifique qui devra être utilisée.

**Pré-requis**

Les logiciels suivants doivent être installés :

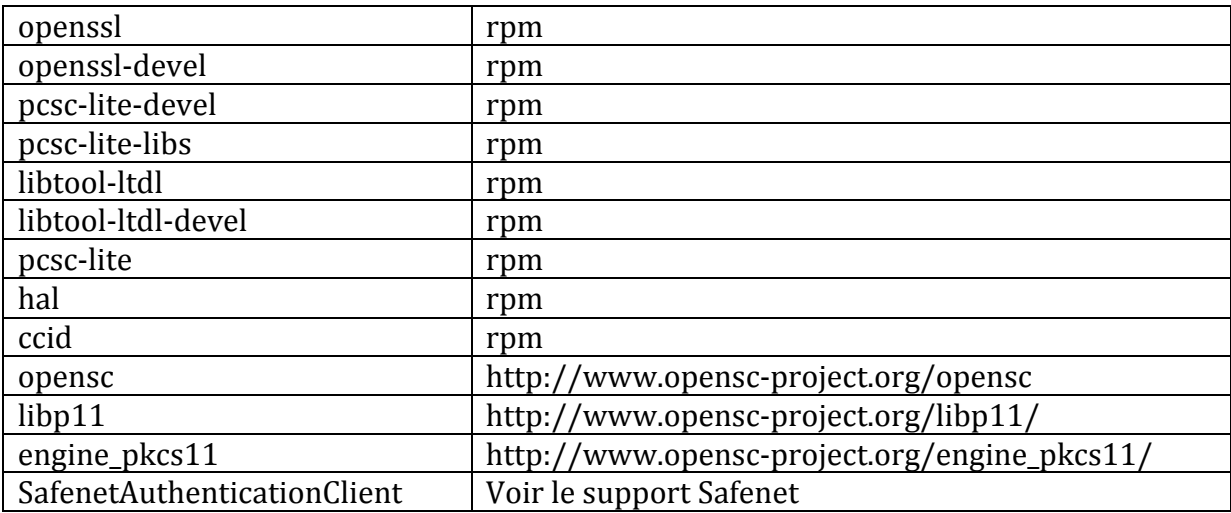

Récupérer le logiciel fournit par Safenet : SafeNetAuthenticationClient Linux 8.1.zip A l'intérieur se trouve le RPM à installer : SafenetAuthenticationClient-8.1.0-4.rpm

=> rpm -ivh SafenetAuthenticationClient-8.1.0-4.rpm --nodeps

Récupérer les logiciels libp11, engine\_pkcs11 et opensc sur le site http://www.openscproject.org/files/

```
compiler libp11-0.2.8
      ./configure --prefix=/usr/
      make
     make install
compiler engine pkcs11-0.1.8
      export LIBP11 LIBS="-L/usr/lib -lp11"
      export LIBP11_CFLAGS="-I/usr/include"
```

```
./configure --prefix=/usr/
      make
      make install
compiler opensc-0.12.2
      ./configure --prefix=/usr --sysconfdir=/etc/opensc
      make
      make install
```
**Initialisation du token**

Le deamon pcscd doit être démarré.

Insérer le token USB sur la machine. L'initialisation consiste à passer les 2 commandes suivantes :

```
1. Initialisation du SO PIN code (Super Officer)
pkcs11-tool --module <path>/libeToken.so --init-token --label <label>
2. Initialisation du USER PIN code
pkcs11-tool --module <path>/libeToken.so --init-pin -l
```
La 1<sup>ère</sup> commande demandera d'indiquer le SO PIN nécessaire pour certaines opérations sur le token exigeant des droits supérieurs.

La 2<sup>ème</sup> commande permet de modifier le PIN code qui sera demandé pour tout accès au token. Pour cela, il faudra fournir le SO PIN initialisé précédemment. La librairie libeToken.so fait partie du package fournie par Safenet.

## **Génération d'un bi-clé**

La génération du bi-clé, nécessaire à la demande d'un certificat robot, se fait à l'aide de la commande  $pkcs11-tool.$  La particularité est que les clés seront générées directement sur le token.

```
pkcs11-tool --module /usr/lib64/libeToken.so -l -k --key-type 
RSA:<len> --id <id> --label <label>
```
- $\Rightarrow$  <len> est la longueur de la clé (1024, 2048, …)
- $\Rightarrow$  <id>, l'identifiant numérique du bi-clé ainsi créé, est un nombre
- $\Rightarrow$  La valeur <label> (optionnelle) est une chaine de caractère.

```
Par exemple :
```

```
$ pkcs11-tool --module /usr/lib64/libeToken.so -l -k --key-type 
RSA:1024 --id 100 --label "test"
Using slot 0 with a present token (0x0)
Logging in to "Test".
Please enter User PIN: <user pin code>
```

```
Key pair generated:
Private Key Object; RSA 
  label: "test"
  ID: 100
  Usage: decrypt, sign, unwrap
Public Key Object; RSA 1024 bits
  label: "test"
  ID: 100
 Usage: encrypt, verify, wrap
```
Pour afficher le contenu du token :

```
$ pkcs11-tool --module /usr/lib64/libeToken.so -v -O -l
Using slot 0 with a present token (0x0)
Logging in to "Test".
Please enter User PIN: 
Private Key Object; RSA<br>label: "test"
  label:<br>ID:
  ID: 100<br>Usaqe: dec
               decrypt, sign, unwrap
Public Key Object; RSA 1024 bits<br>label: "test"
   label: "test"
   ID: 100
  Usage: encrypt, verify, wrap
```
Nous retrouvons ici le bi-clé formé par la clé privée et la clé publique créées précédemment.

**Demande d'un certificat**

1. Créer un fichier openssl.cnf

```
openssl_conf = openssl_init
[openssl_init]
engines = engine_section
[engine section]
pkcs11 = pkcs11_section
[pkcs11_section]
engine id = pkcs11dynamic_path = /usr/lib/engines/engine_pkcs11.so
MODULE \overline{PATH} = /usr/lib64/libeToken.soinit = 1[ req ]
default bits = 1024distinguished name = req distinguished name
[ req distinguished name ]
```
La valeur de MODULE PATH indiquée ici correspond à celle fournie par Safenet pour les eToken Pro 72K. Si vous utilisez un autre type de token, il faudra indiquer la librairie PKCS11 correspondante.

2. Création de la requête PKCS10 :

```
openssl req -config openssl.cnf -engine pkcs11 -new -key <id> -
keyform engine -out req.pem -text -subj "<DN>"
```
- $\Rightarrow$  La valeur de <id> doit correspondre à celle indiquée précédemment. Elle indique la clé existante dans le token à utiliser.
- $\Rightarrow$  Le forme du DN doit respecter le format :

```
/O=GRID-FR/C=FR/O=<O>/OU=<OU>/CN=Robot: <nom application> - <votre 
nom>/emailAddress=<emailAddressAdmin>
```
où les valeurs <0>, <0U>, et <emailAddressAdmin> doivent correspondre à celles présentes dans votre certificat personnel GRID-FR.

- $\Rightarrow$  La requête PKCS10 à fournir pour votre demande de certificat robot se trouve dans le fichier req.pem.
- 3. Demander le certificat en utilisant le fichier req.pem (requête PKCS10), comme ceci :
	- $\Rightarrow$  aller sur le portail de demandes de certificats GRID-FR: https://pub-eegrid.pncn.education.gouv.fr/EE/;
	- $\Rightarrow$  authentifier vous avec votre certificat personnel GRID-FR;
	- $\Rightarrow$  cliquer sur "Demander un certificat" du menu d'"Enrôlement" gauche;
	- $\Rightarrow$  sélectionner la catégorie d'AC "Robots", et confirmer ensuite le profil "Robots" de certificat;
	- $\Rightarrow$  entrer votre adresse électronique (celle présente dans votre certificat personnel GRID-FR);
	- $\Rightarrow$  sélectionner le fichier PEM (requête PKCS10) déjà généré;
	- $\Rightarrow$  vérifier les informations affichées et puis valider.

Une fois la demande de certificat est validée par l'Autorité d'Enregistrement GRID-FR, vous recevez un mail vous indiquant comment récupérer le certificat.

4. Récupérer le certificat en format DER

Ou vous pouvez récupérer le certificat en format PEM et le transformez ensuite en DER

openssl x509 –in cert.pem –out cert.der -outform DER

5. Insertion du certificat dans le token

```
pkcs11-tool --module /usr/lib64/libeToken.so -w cert.der -l --label 
"robot test cg" --id <id> -y cert
```
L'affichage du contenu du token indiquera :

```
$ pkcs11-tool --module /usr/lib64/libeToken.so -v -O -l
Using slot 0 with a present token (0x0)
Logging in to "Test".
Please enter User PIN: 
Private Key Object; RSA
```

```
 label: "test"
      ID: 100
      Usage: decrypt, sign, unwrap
     Public Key Object; RSA 1024 bits<br>label: "test"
      label: "test"
      ID: 100
Usage: encrypt, verify, wrap
     Certificate Object, type = x.509 cert
       label: robot test cg<br>
ID: 100
       ID:
```
Le token contient maintenant la clé privée, la clé publique et le certificat associé.